# GI-net PC資料の送信と表示について

GI-net会議参加中(この状態を "会議接続" と言います)に資料映像を送受信することができます。 送信者は会議端末にPCを接続して資料映像を送信します。 受信者は自拠点のリモコンで資料映像の表示位置を選択することができます。

2015.12.1(メニュー画面変更)

2015.9.4

長岡技術科学大学学術情報課情報基盤係

## PC資料を送信する方法

### **1.会議端末と資料送信用PCを接続します**

#### **VGAケーブルまたはHDMIケーブルのいずれかを使用してください。両方同時使用は不可。**

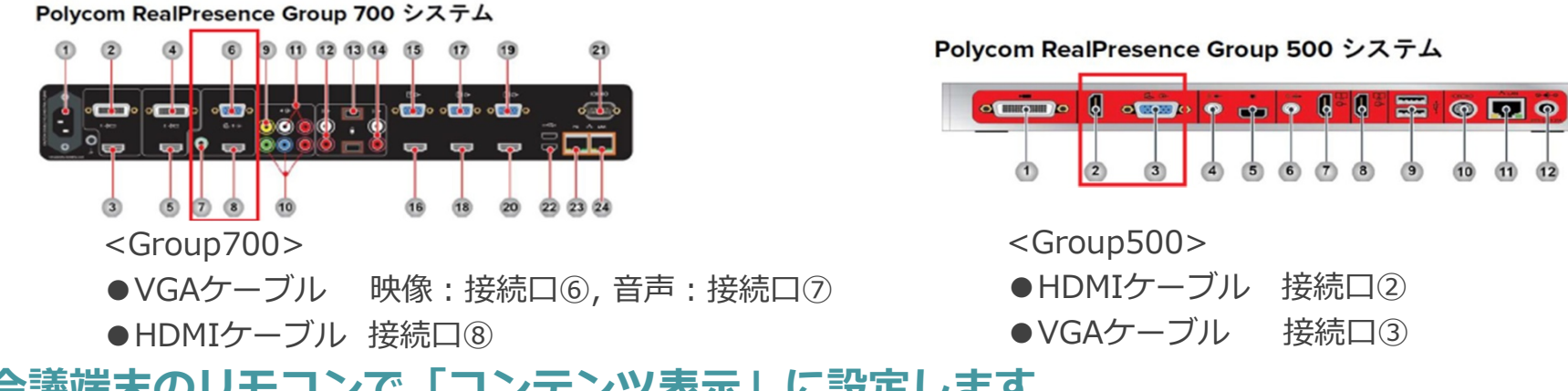

## **2.会議端末のリモコンで「コンテンツ表示」に設定します**

#### **PCが接続されていれば操作は有効です。(会議接続の有無に関係なく有効)**

リモコンのメニューボタンを押下し、「コンテンツの表示」→「表示」を選択すると、PC資料を送信できる状態 になります。

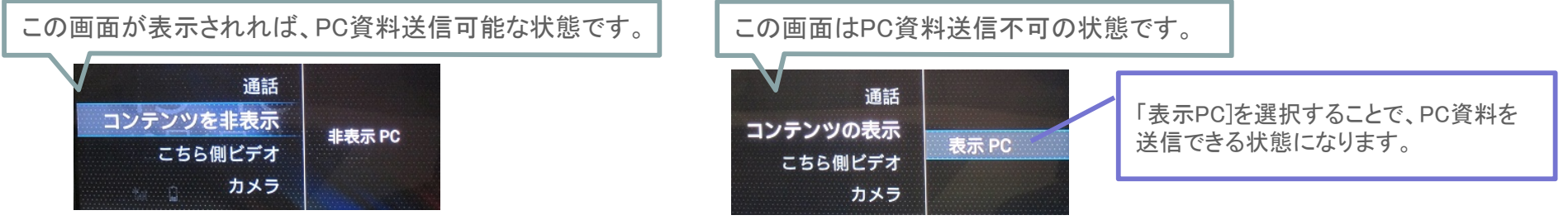

※会議接続中に複数の拠点で資料を送信したい場合

送信する拠点は「コンテンツ表示」に設定、その他の拠点(送信予定の拠点)は「コンテンツ非表示」に設定します。 資料を送信したい順に上記操作を繰り返し行ってください。

- 例:5拠点(A~E)接続会議で3拠点(A,B,C)が資料を送信したい
	- 1.拠点Aが送信 拠点A:「コンテンツ表示」 拠点B,C:「コンテンツ非表示」 拠点D,E:操作なし
	- 2.拠点Bが送信 拠点B:「コンテンツ表示」 拠点A,C:「コンテンツ非表示」 拠点D,E:操作なし
	- 3.拠点Cが送信 拠点C:「コンテンツ表示」 拠点A,B:「コンテンツ非表示」 拠点D,E:操作なし

(複数の拠点で「コンテンツ表示」に設定している場合、会議端末に接続されたPCをシステムが最初に認識した会議端末が優先されます)

PC資料を表示する方法

## **会議接続中のみ操作が可能です**

#### 1. レイアウトの選択

会議接続中にリモコンのメニューボタンを押下し、「レイアウト」→「参照」を選択すると、 画面レイアウトを選択することができます。

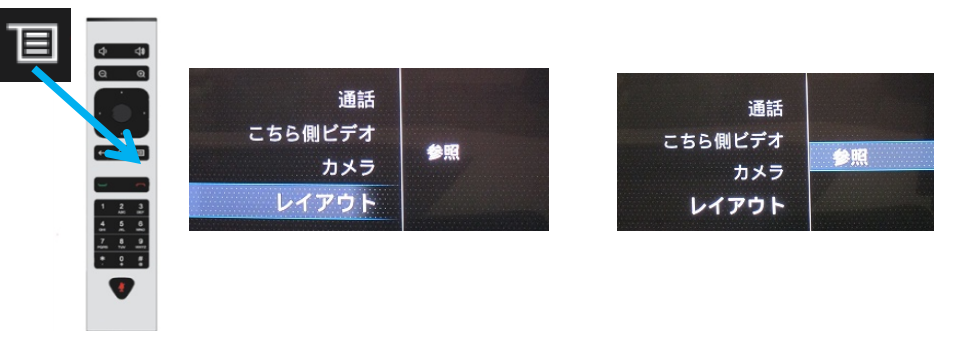

#### **(1)自映像が表示になっている場合**

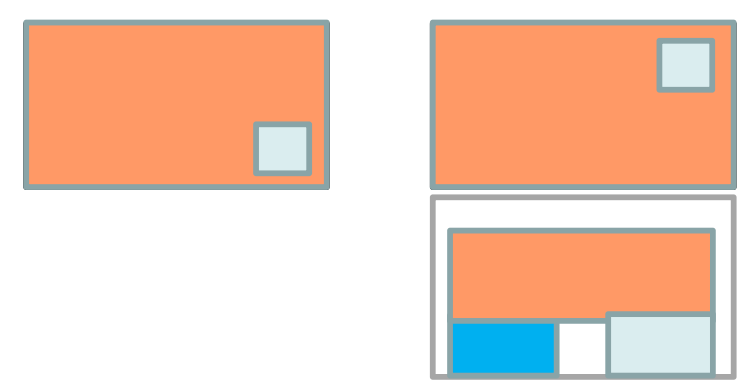

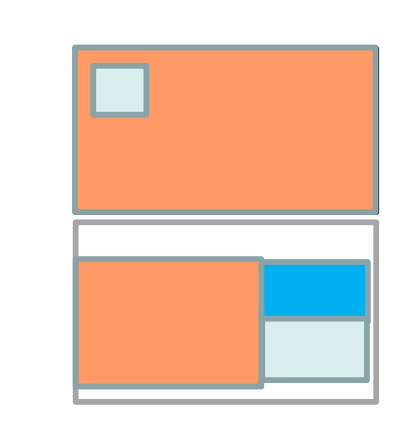

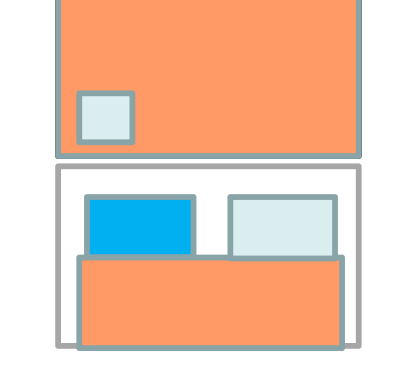

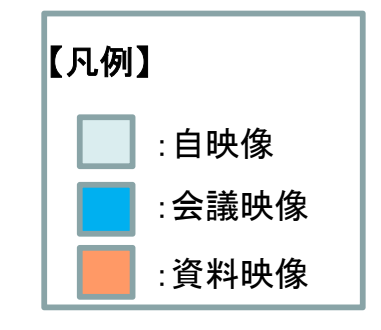

**(2)自映像が非表示になっている場合**

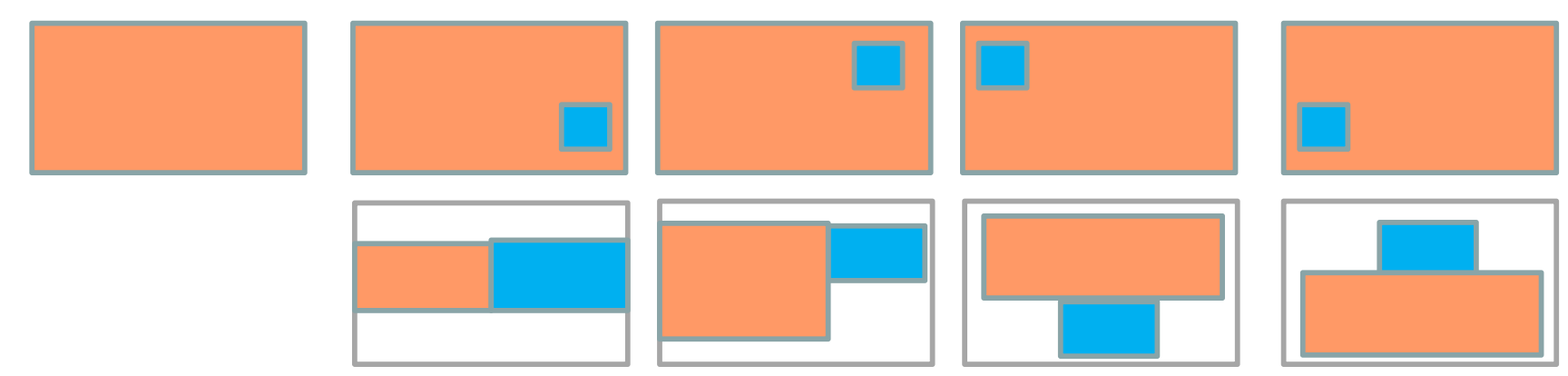

## リモコンによる画面レイアウトについて

会議端末のリモコンを使用して、会議映像とは別に自拠点のカメラ映像を表示させたり、資料映像 の表示位置を選択することができます。

#### **◆セルフビュー(自映像)**

リモコンのメニューボタンを押下し、「こちら側ビデオ」→「セルフビュー を表示」を選択すると自映像「表示」となり、「非表示」を選択すると自映 像「非表示」となります。(カメラチェックや、会議映像が単画面の際に利 用します)

※メニューに表示される「ビデオを停止」は、自拠点のカメラ映像の配信を一時的に止める ものです。通常は使用しない機能なので選択しないようにお願いします。

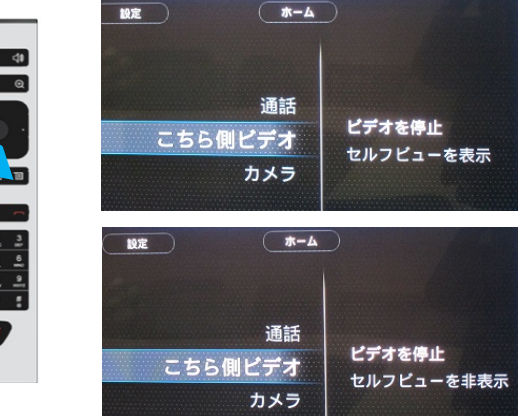

## **◆レイアウトについて**

会議接続中にリモコンのメニューボタンを押下し、「レイアウト」→「参照」を選択すると、画面レイアウトを選択 することができます。資料共有が実施中か否かによって選択可能な画面レイアウトが異なります。

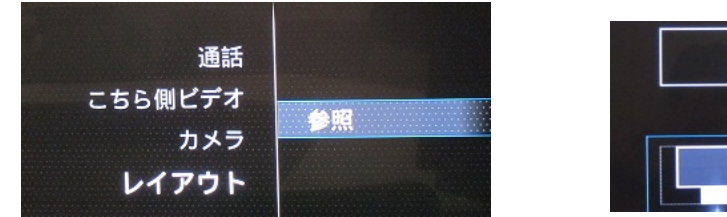

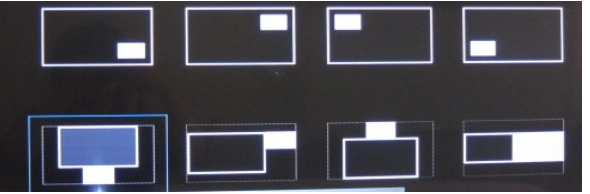

**資料共有されていない場合のレイアウト(自映像表示の場合)**

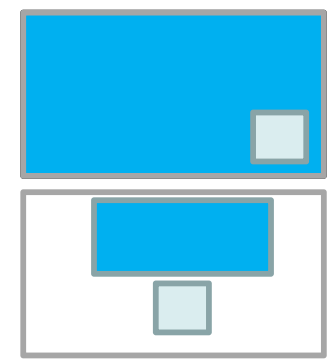

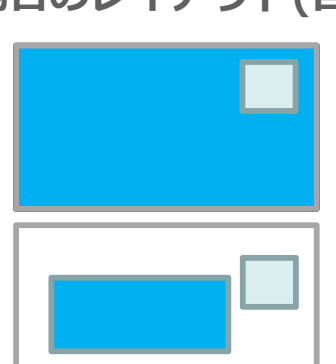

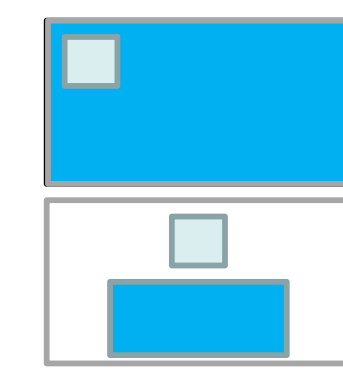

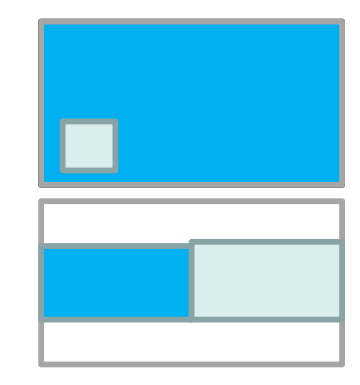

冝

 $\bullet$  $\bullet$ 

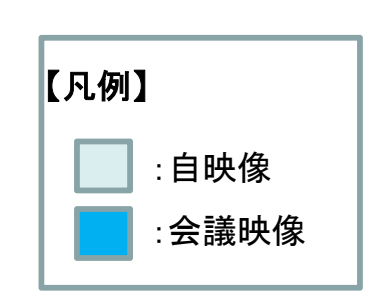